#### **CPIP Creation Instructions:**

#### **Click +CPIP**

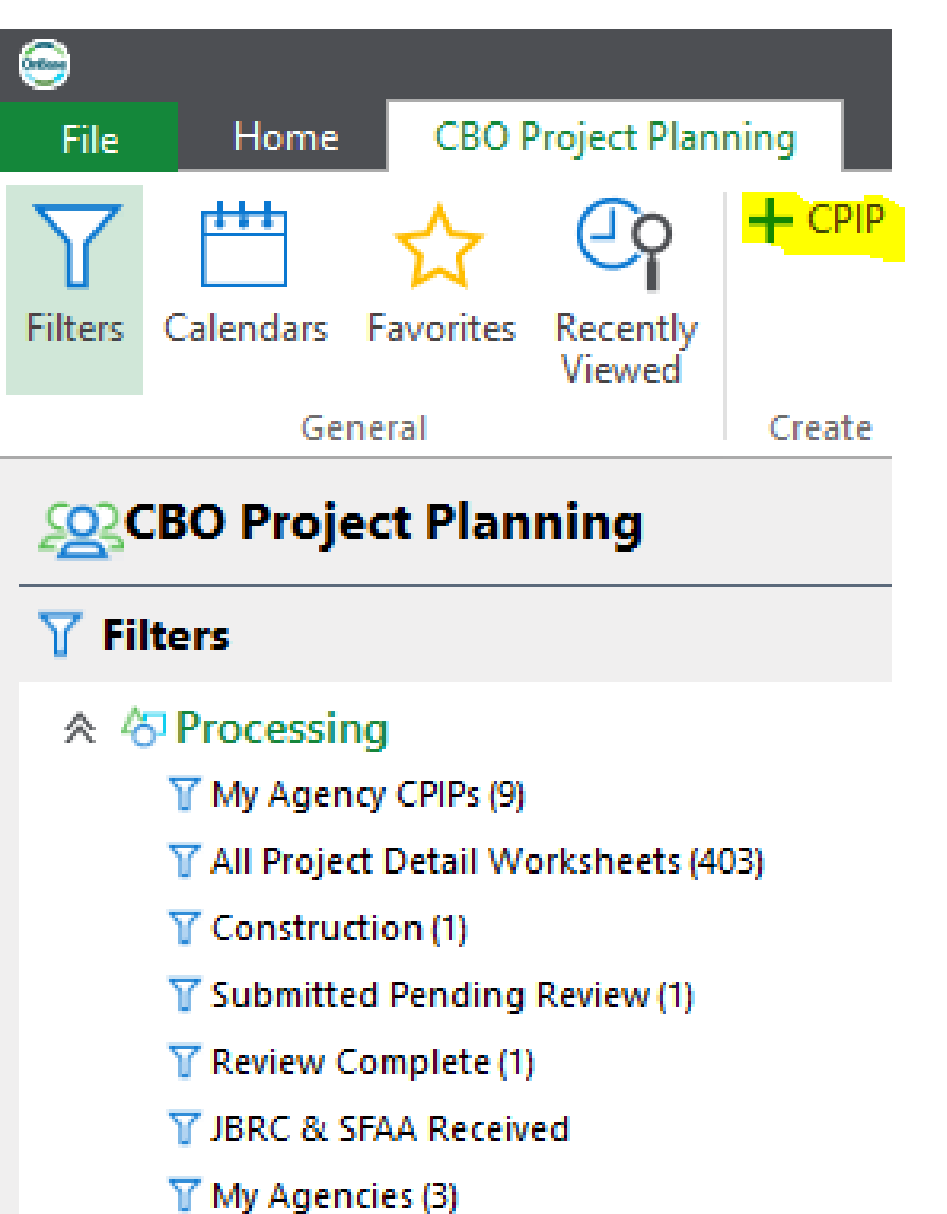

**The CPIP document is created but not saved.**

**Click the to select Agency Name.**

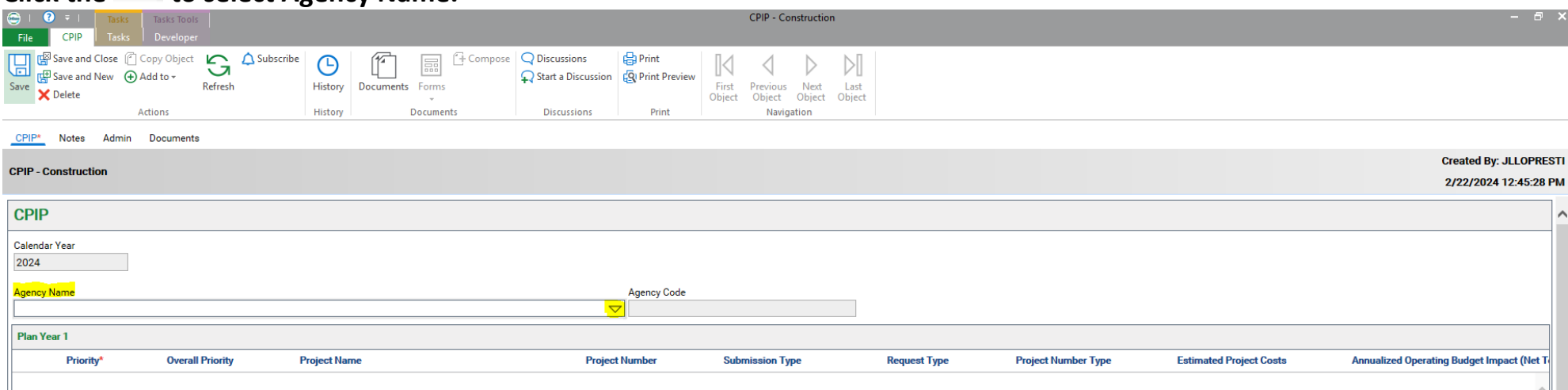

#### **Once selected, Agency Name and Agency Code fields will be populated.**

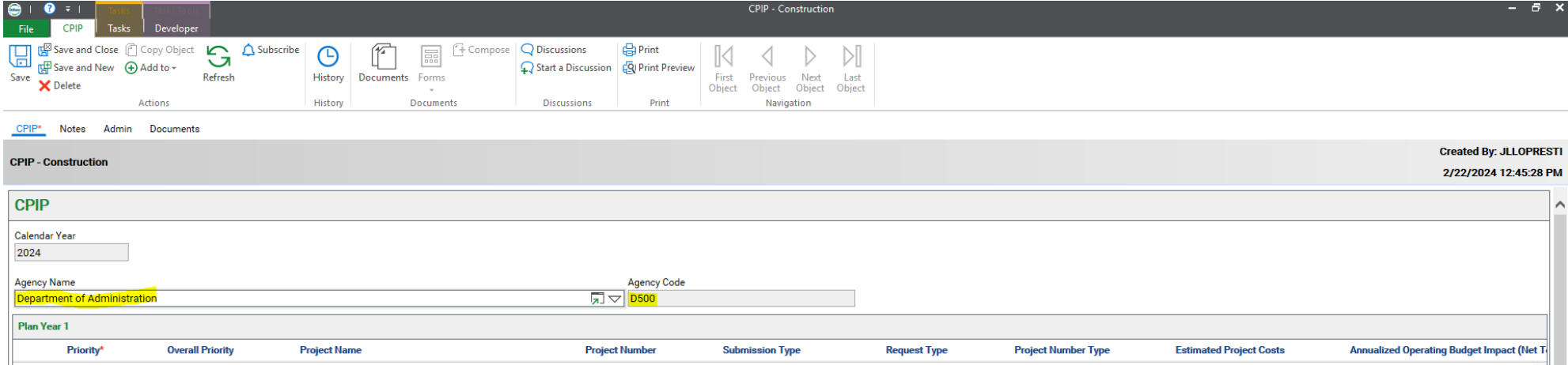

 $\boxplus$ 

Click Save <sup>save</sup> at the top. If Save or Save and Close is not selected, Project Detail Worksheets cannot be created.

**The CPIP will now be reflected in the Construction filter.**

#### **Subsequent Log In Instructions:**

#### **Click CBO Project Planning tab**

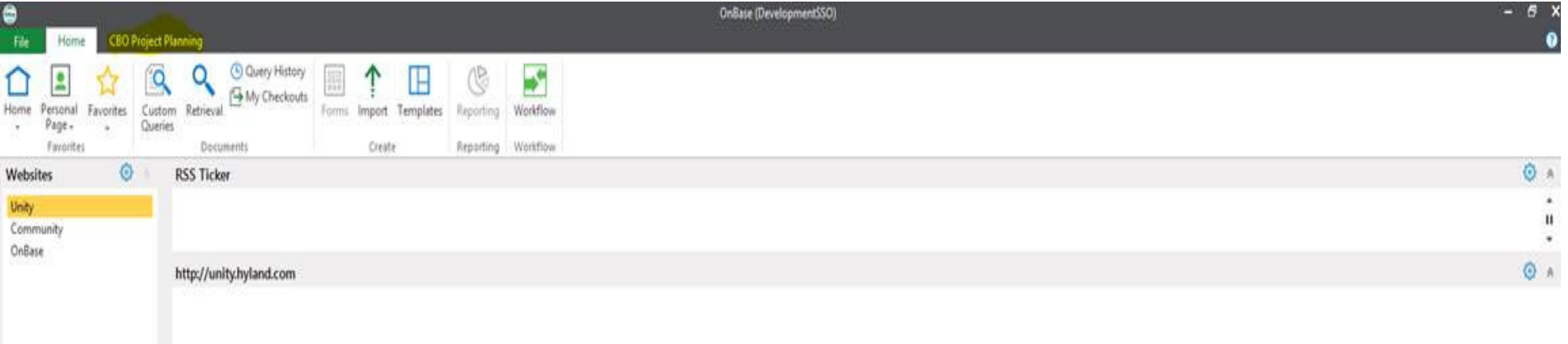

#### **Click Filters**

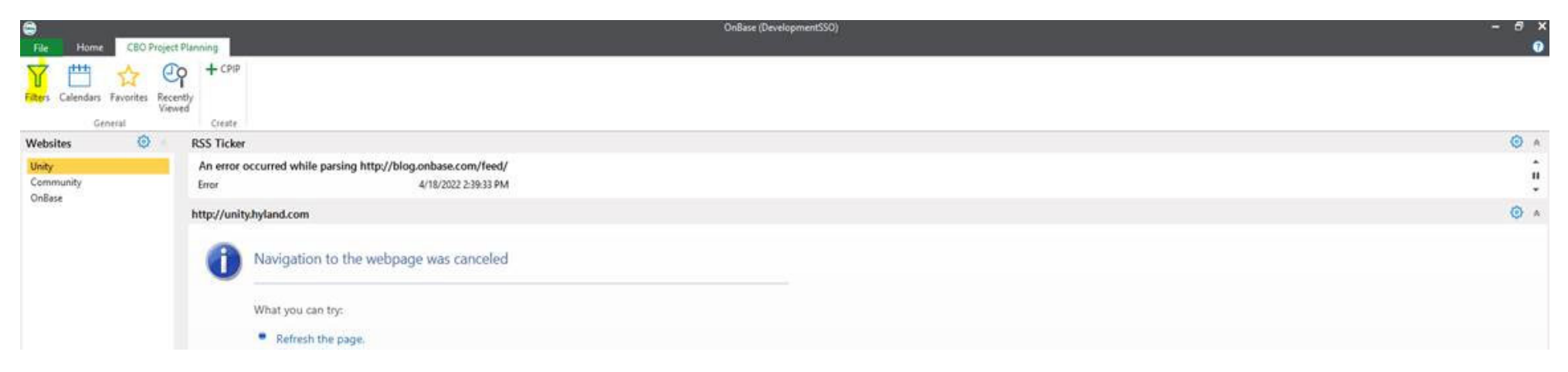

**Processing Options will appear** Click on the Construction filter to access the CPIP created. Double click on the CPIP to open

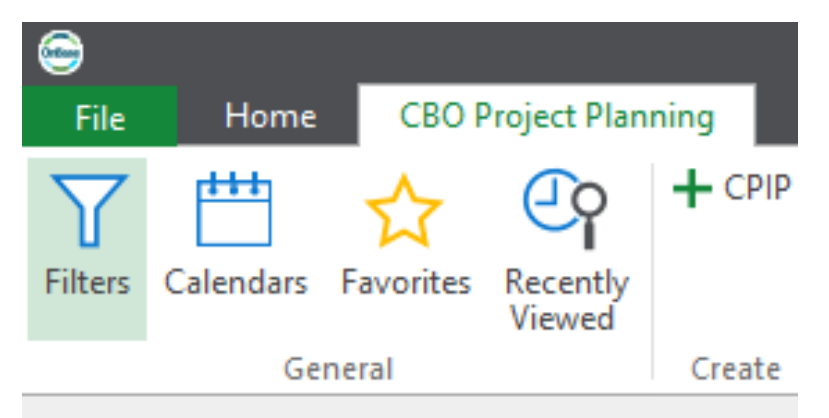

# **SO** CBO Project Planning

## $\nabla$  Filters

### **∧ √ Processing**

My Agency CPIPs (9)

T All Project Detail Worksheets (403)

**T** Construction (1)

 $\sqrt{\ }$  Submitted Pending Review (1)

T Review Complete (1)

**▽ JBRC & SFAA Received** 

 $\mathcal{T}$  My Agencies (3)